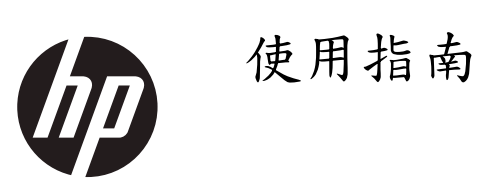

#### ©2018 HP 開發公司,L.P.版權所有

本指南內之資訊若有變更,恕不另行通知。本保固僅 適用於 HP 產品及服務,且以明示方式敘述產品及服 **参的相關保固內容,除明示之保固內容外,本文之其** 他內容均不得解釋為構成額外保固。HP 對於本指南 內之技術或編輯方面的錯誤或遺漏,概不負責。

#### 產品注意事項

本指南係說明多數型號中的共同特點,您的產品可能 不具備其中的某些特點。欲取得最新的使用指南,請 造訪 HP 網站 http://www.hp.com/support, 並依據指 示找到您的產品,然後選取 User Guides (使用指南 )。

初版 2018 年 5月

版次:A,2018 年 5月

文件編號:L33371-AB1

#### 關於本指南

本指南提供顯示器特點、設置顯示器、使用軟體及技術規格的相關資訊。

- 警告! 顯示危險情況,若不能避免,則可能 會造成受傷或死亡。
- 小心: 顯示危險情況,若不能避免,則可能 會造成設備損壞或資料遺失。
- [ ) 重要: 顯示視為重要,但是不會造成危害的資訊(例如,財產損壞的相關訊息)。注意事項是警示使用者, 未正確遵守所述程序,可能會造成資料遺失或軟硬體損壞,同時涵蓋解釋概念或完成工作的必要資訊。
- 部 註: 內含強調或補充內容之主要重點的額外資訊。
- 提示: 提供有助於完成工作的提示。

# 目錄

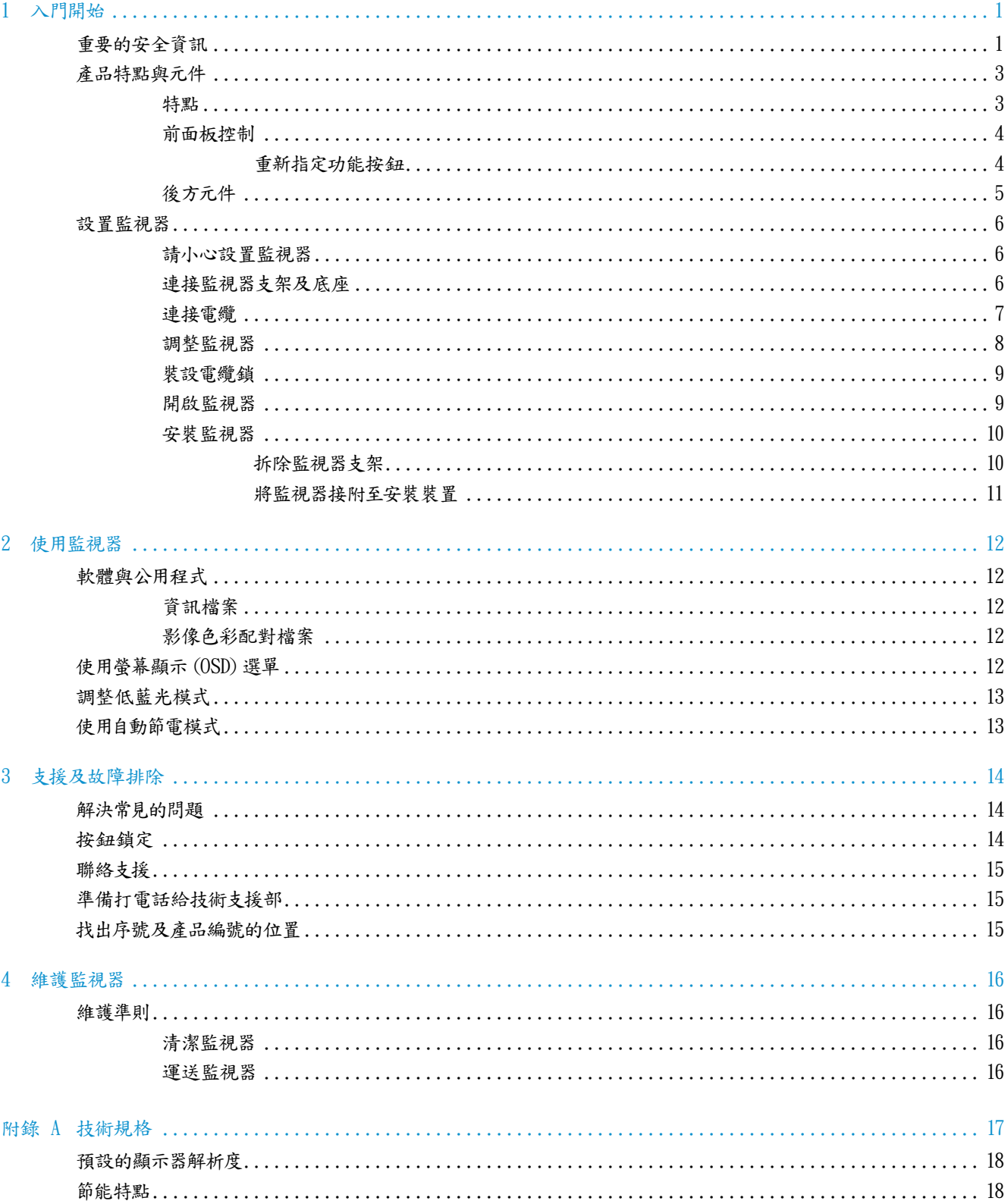

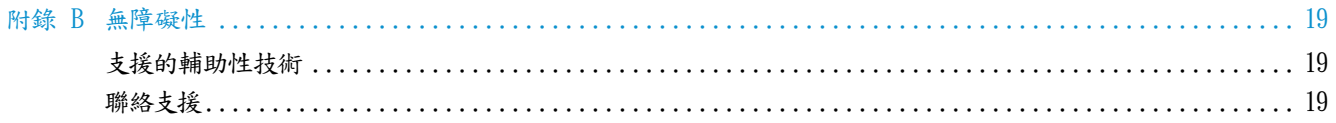

# <span id="page-6-0"></span>1 入門開始

### 重要的安全資訊

顯示器隨附電源線,若需要使用其他電源線,請僅使用適合本顯示器的電源及接頭。顯示器使用之正確 電源組件的相關資訊,請參閱您的文件包內提供之產品注意事項。

- △ 警告! 降低電擊或設備損壞之風險的做法:
	- 將電源線插頭插入可輕鬆與隨時觸及的 AC 插座內。
	- 拔除 AC 插座上的電源線,可切斷電腦的電源。

• 若電源線隨附 3- 個插腳的插頭,則將電源線插入具接地連接的 3- 插腳插座內。請勿折斷電源線的接地 插腳,例如,連接 2- 插腳的轉接器,接地插腳為重要的安全特點。

電氣裝置容量不足,可能具有會造成使用者或其他人受到電擊或其他傷害,以及導致財產損壞的危險性。 僅可由合格的人員裝設電氣裝置,負責操作之機構必須確保其選擇進行安裝及操作裝置的人員,在身體、 心理及情緒狀況方面都完全符合資格。選擇合格人員安裝及操作裝置,是操作機構的責任。

不適當的操作狀況,可能會引起導致使用者或其他人受傷的危險,以及造成財產損壞及裝置損壞的危險, 因此僅可在 HP 規定的操作條件內操作裝置。切勿將裝置放置於會排放熱氣的散熱水箱或暖氣空調器等 上方。放置裝置之環境溫度必須不超過本指南內標示的最高溫度,切勿將裝置放置於密閉的殼體內,除 該殼體可適當通風,且可確保操作溫度低於容許的最高溫度外。

為了您的安全,切勿在電源線或電纜上放置任何東西,並應妥善安排電源線或電纜的路線,使其不會造 成意外踩踏或使人絆倒的情形。在拔除 AC 插座上的電源插頭時,請勿拉扯電源線或電纜,應抓住電源線 的插頭拔出。

為了隆低發生嚴重傷害的風險,請閱讀 安全與 舒適指南,該指南說明適當的工作站設置,以及電腦使用 者的適當姿勢、衛生與工作習慣。安全與舒適指南 亦提供重要的電氣及機械安全資訊。安全與舒適指南 可在 HP 網站 http://www.hp.com/ergo 上索取。

重要: 請將電腦及其周邊裝置(例如,顯示器、印表機、掃描器)的所有電源線連接至電源插座盒,或不 斷電系統等具有突波保護的裝置上,以保護顯示器及電腦。不是所有的電源插座盒都能提供突波保護,必 須使用特別標示具備此功能的電源插座盒。使用設有損壞替換政策之製造商生產的電源插座盒,可在突 波保護功能無效時替換此裝置。

請將 HP LCD 顯示器置於尺寸適當、正確,且具適當支撐力的家具上。

警告! 將 LCD 顯示器不當放置於衣櫥、書架、置物架、書桌、擴音器、五斗櫃或推車上,可能會掉落且導 致人員受傷。

應注意妥善安排所有連接 LCD 顯示器之電源線及電纜的路線,使其不會造成拉扯或使人拌倒的情形。

註: 本產品適用於娛樂用途。請考慮將監視器置於可控制的照明環境中,以免周圍燈光及光亮表面引起 螢幕反射干擾。

<span id="page-8-0"></span>產品特點與元件

#### 特點

顯示器具有以下各項特點;

- 54.6 cm (21.5 in)的對角可視區域,1920 x 1080 解析度,加上提供給較低解析度使用的全螢幕支援,包 括最大影像尺寸的客製化定比,同時保留了原始的長寬比
- y 提供 NTSC 色彩空間之覆蓋率的寬廣色域
- 具有 LED 背板的非眩光面板
- y 自動背光監視
- 照度均匀
- 傾斜能力
- 可拆式支架,用於監視器面板的彈性安裝解決方案
- DVI 及 VGA 影像輸入
- 前表框右側下方設有四個功能按鈕,其中三個可重新設定,以快速選取最常使用的操作功能
- y 隨插即用功能,若操作系統可支援
- 100 mm 整合的 VESA 安裝
- y 在監視器後方有可選配的電纜鎖安全槽孔
- 數種語言的螢幕顯示 (OSD) 調整,可輕鬆設定及最佳化螢幕
- HP 顯示器助理軟體,可調整監視器的設定及啟動防盜嚇阻功能
- 所有數位輸入的 HDCP (高頻寬數位內容保護)複製保護
- y 預期的使用年限:5 年
- NTSC 之色彩空間預設
- y 符合降低耗電需求的節能特點

註: 安全及規定資訊,請參閱在您的文件包中提供之產品注意事項。欲存取產品的最新使用指南或手 冊,請造訪HP網站 http://www.hp.com/support ,並依據指示找到您的產品,然後選取 使用指南 (User Guides)。

#### <span id="page-9-0"></span>前面板控制

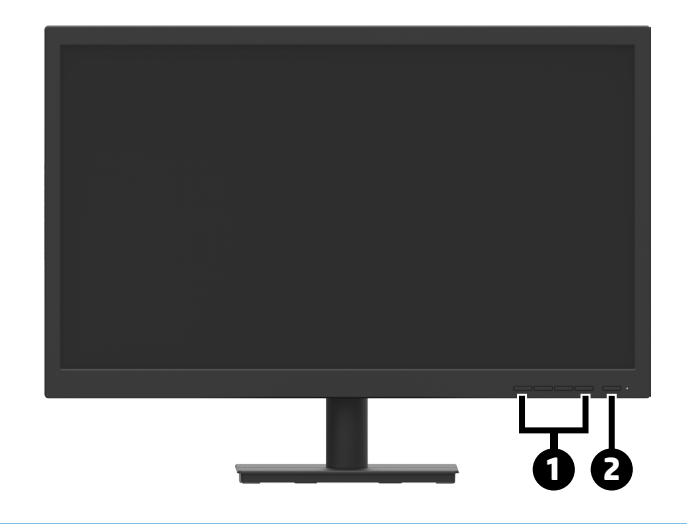

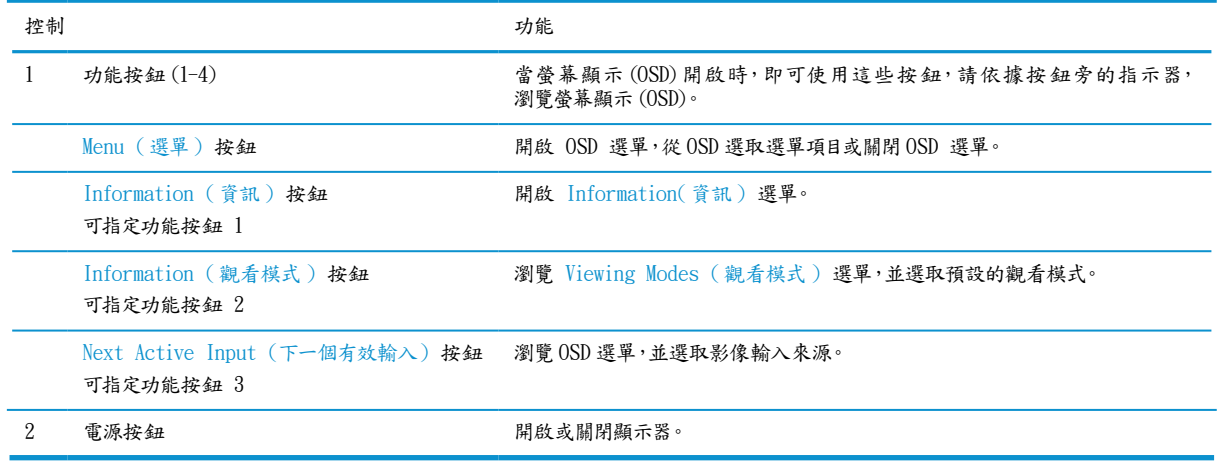

#### 重新指定功能按鈕

您可以改變三個可指定功能按鈕的預設值,即可在啟動這些按鈕時,快速存取常用的選單項目。您無法重 新指定 Menu (選單 ) 按鈕。

在重新設定功能按鈕時:

- 1. 按下前面板四個功能按鈕中的一個,以啟動這些按鈕,然後按下 Menu (選單 ) 按鈕,開啟 OSD。
- 2. 在 OSD 選單上,選取 Menu Control (選單控制 ),再選取 Assign Buttons (指定按鈕 ),然後選取可用 選項中的一個項目,做為重新指定的按鈕。
- $\dddot{\Xi}$  註: 欲觀看 OSD 選單模擬器,請造訪網站http://www.hp.com/go/sml\_的HP 客戶自我修護服務媒體程式 庫 (Customer Self Repair Services Media Library)。

<span id="page-10-0"></span>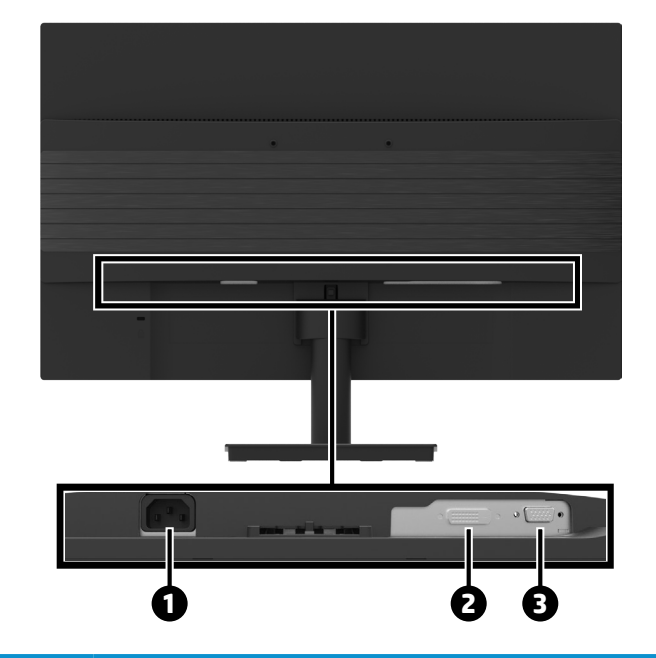

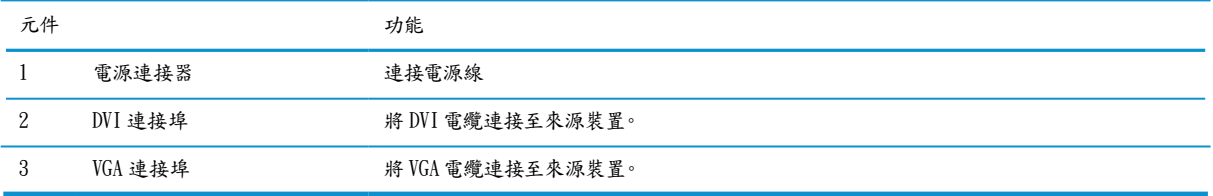

### <span id="page-11-0"></span>設置監視器

請小心設置監視器

請勿碰觸 LCD 面板表面,以防止顯示器損壞。按壓面板可能會導致色彩不均勻或液晶的方向錯亂,若發 生此情形,螢幕將無法恢復至正常狀態。

若裝設支架,則將顯示器面朝下置於覆有保護發泡板或無摩擦性布料的平坦表面上,以避免螢幕刮傷、汗 損或破損,並防止控制按鈕受損。

連接監視器支架及底座

小心: 螢幕為易碎品,應避免碰觸或在螢幕上施壓,以避免導致損壞。

提示: 應考慮放置監視器的位置,因為表框可能會引起周圍燈光及光亮表面干擾反射。

- 1. 從箱子內取出支架/底座組合件,再取出監視器,面朝下,放置在覆有保護發泡板或無摩擦性布料 的平坦表面上。
- 2. 將支架置於在底座上,並牢固下壓,使其固定定位。

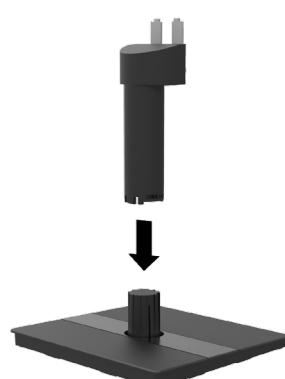

3. 將支架上的兩個鐵片插入顯示器頭背後的托架內,直至聽到卡入定位的卡答聲為止。

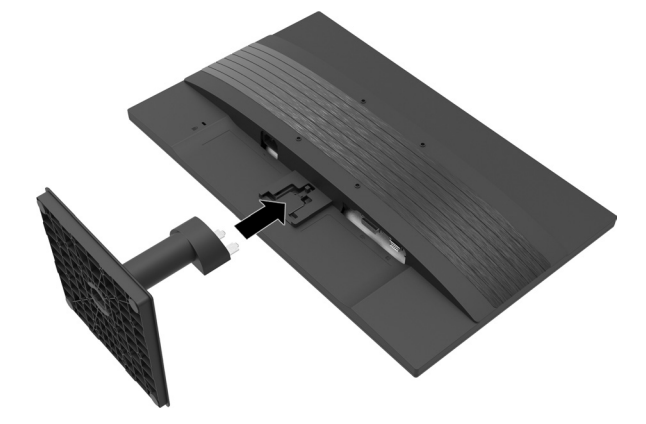

#### <span id="page-12-1"></span><span id="page-12-0"></span>連接電纜

註: 顯示器隨附選用的電纜。顯示器未隨附本節內所示的所有電纜。

- 1. 將監視器置於方便且靠近電腦,具良好通風的位置。
- 2. 連接傳輸電纜。
- $\frac{dy}{dx}$ 註: 監視器會自動決定哪一個輸入為有效的影像訊號。按下Menu (選單)按鈕,選取 Input Control (輸 入控制),可經由OSD選取輸入。
	- 將 VGA 電纜的一端連接至顯示器後方的 VGA 連接埠,將另一端連接至來源裝置的 VGA 連接埠。

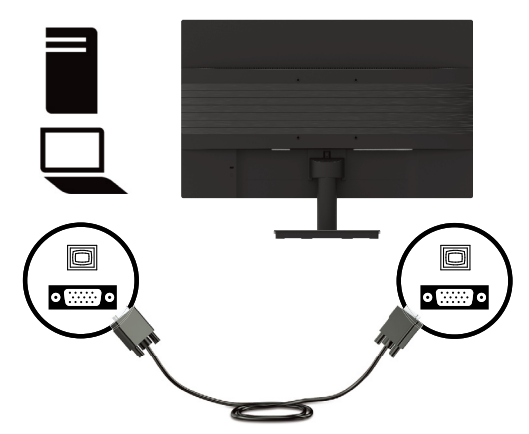

● 將 DVI 電纜的一端連接至顯示器後方的 DVI 連接埠,將另一端連接至來源裝置上的 DVI 連接埠。

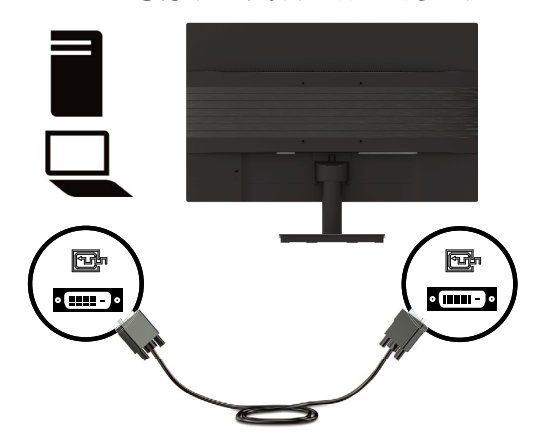

3. 將電源線的一端連接至接地的 AC 插座,然後將另一端連接至顯示器上。

<span id="page-13-0"></span>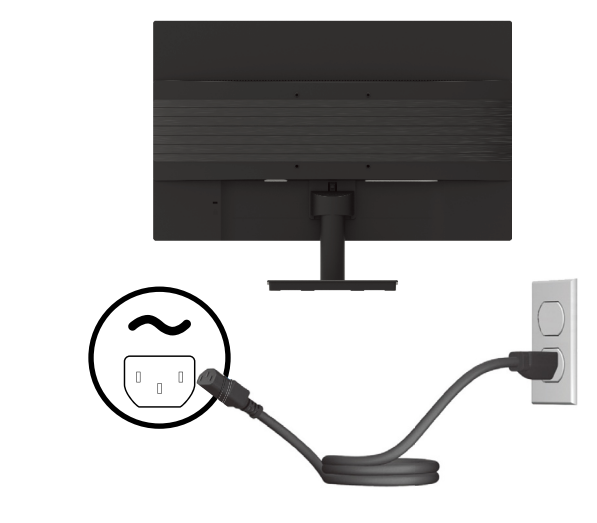

警告! 降低電擊或設備損壞之風險的做法:

請勿折斷電源線插頭的接地插腳,接地插頭為重要的安全特點。

將電源線插入可隨時輕易觸及的接地電氣插座內。

藉由從 AC 插座上拔除電源線插頭,切斷設備的電源。

為了您的安全,切勿在電源線或電纜上放置任何東西,並應妥善安排電源線或電纜的路線,使其不會造 成意外踩踏或使人絆倒的情形。在拔除 AC 插座上的電源插頭時,請勿拉扯電源線或電纜,應以抓住插頭 的方式,拔出 AC 插座上的電源線插頭。

#### 調整監視器

使監視器面板往前或後傾斜,設定於眼睛高度的舒適位置,監視器的傾斜範圍為 -5° 至 +20°。

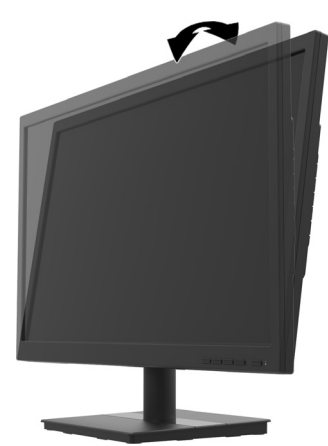

#### <span id="page-14-0"></span>裝設電纜鎖

您可以使用 HP 提供的選配電纜鎖,將監視器固定在固定的物體上。

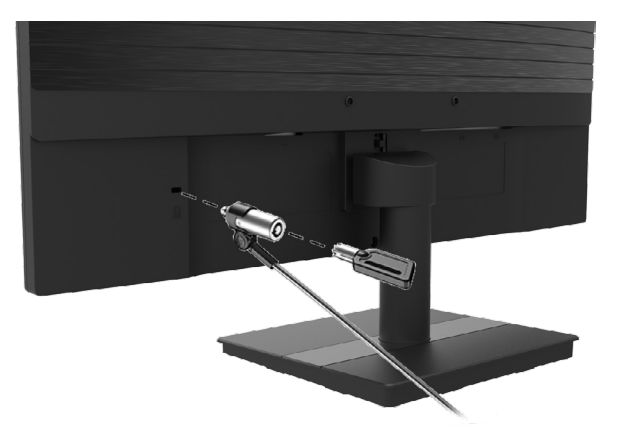

#### 開啟監視器

按下電源按鈕,開啟監視器。

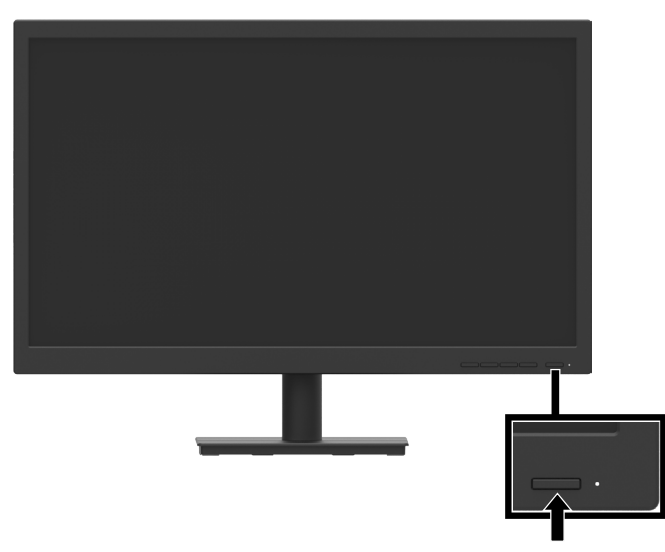

- 重要: 顯示器可能會發生預燒影像損壞的情況,而在螢幕上顯示相同的靜態影響達 2 小時或更久。為了 避免顯示器發生預燒影像損壞的情況,請務必在長時間不使用顯示器時啟動螢幕省電應用,或關閉顯示 器。所有 LCD 螢幕都可能會發生影像停留的情形,因此 HP 的保固範圍不包含顯示器的預燒影像。
- 註: 若在按下電源開關後無任何反應時,可能是電源按鈕的鎖定特點已啟動。請按壓顯示器的電源按鈕 10秒鐘,以關閉此特點。
- 註: 您可在OSD選單上關閉電源LED燈。按下監視器前方的 Menu (選單) 按鈕,然後選取 Power Control (電 源控制) > Power LED (電源LED燈) > Off (關閉).

在第一次開啟顯示器時,會顯示出監視器狀態訊息5秒鐘。該訊息會顯示出目前為有效訊號的輸入、目前 預設的顯示器解析度,以及建議的預設顯示器解析度。

顯示器會自動掃描訊號輸入,找出有效的輸入,且顯示器會使用該輸入。

#### <span id="page-15-0"></span>安裝監視器

監視器面板可安裝在牆壁、旋轉臂或其他安裝架上。

- 註: 本裝置預計使UL 或 CSA 或 GS 列表核准的壁掛托架支撐。
- $\bigwedge$ 小心: 本顯示器支援 VESA 工業標準的 100 mm 安裝孔。使用 4支 4 mm、0.7 螺距及 10 mm 長的螺釘, 將第三方之安裝解決方案接附至本顯示器,更長的螺釘可能會損壞顯示器。重要的是,確認製造商的安 裝解決方案符合 VESA 標準,且額定為可支撐顯示器頭的重量。請使用顯示器隨附的電源及傳輸電纜,以 獲得最佳效能。

<span id="page-15-1"></span>拆除監視器支架

- △ 小心: 在拆卸監視器之前,請先確定已關閉監視器的電源,且已拔除所有的電纜。
	- 1. 從監視器上拔除及拆下所有的電纜。
	- 2. 將監視器面朝下置於覆有保護發泡板或無摩擦性布料的平坦表面上。
	- 3. 壓下釋放栓 (1) ,將支架滑出顯示器頭上的凹槽 (2)。

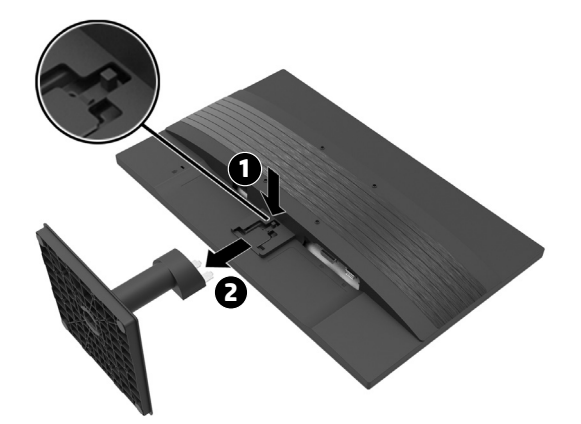

#### <span id="page-16-0"></span>將監視器接附至安裝裝置

- 1. 拆下監視器支架。請參閱 第10[頁的拆除監視器支架。](#page-15-1)
- 2. 從監視器頭後方的 VESA 孔拆下 4支螺釘。
- 3. 使用從監視器頭後方 VESA 孔拆下的 4支螺釘,將安裝裝置接附至監視器上。

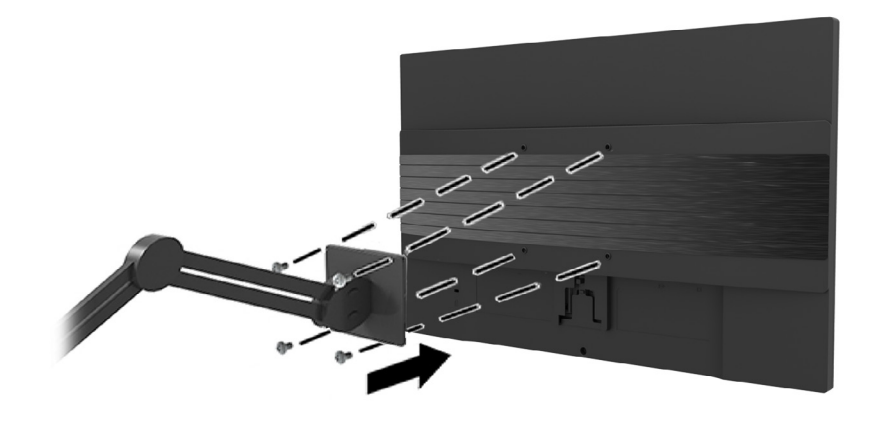

重要: 請依據安裝裝置製造商之指示安裝監視器。

[2] 重要: 切勿將監視器旋轉 90 度,請讓螢幕呈現直立的方向,以達到最佳的監視器效能及螢幕清晰度。

## <span id="page-17-0"></span>2 使用監視器

### 軟體與公用程式

您可以從 HP 網站 http://www.hp.com/support 下載及安裝以下檔案。

- INF $($ 資訊 $)$ 檔案
- y ICM(影像色彩配對)檔案(各校正色彩空間使用的檔案)
- HP 顯示器助理—調整監視器的設定

#### 資訊檔案

INF 檔案定義 Windows® 作業系統使用的監視器資源,能確保監視器與電腦的圖形配接器可相容。

本監視器與 Windows 隨插即用可相容,且監視器可在未安裝 INF 檔案下正常運作。監視器隨插即用相容性, 要求電腦的圖形卡與 VESA DDC2- 相符,且監視器直接連接至圖形卡上。隨插即用無法透過獨立的 BNC-式連接器運作,或透過分配緩衝器/箱運作。

#### 影像色彩配對檔案

ICM 檔案是與圖形程式一起使用的資料檔案,可從顯示器螢幕至印表機,或從掃描器至顯示器螢幕提供一 致的色彩配對。本檔案是以支援本特點的圖形程式啟動。

註: ICM 色彩設定檔是依據國際色彩聯盟(ICC)的設定檔格式規範撰寫而成。

### 使用螢幕顯示 (OSD) 選單

使用 OSD 選單,依據偏好調整監視器螢幕影像。您可以使用監視器前面板上的功能按鈕,在 OSD 選單內 存取及調整。

請執行以下操作,在 OSD 選單存取及調整:

- 1. 若尚未開啟監視器,則按下監視器前面板上的電源按鈕,以開啟監視器。
- 2. 按下監視器前面板上 4 個功能按鈕中的 1 個按鈕,以啟動此按鈕,即可存取 OSD 選單,然後按下選 單按鈕,開啟 OSD。
- 3. 使用功能按鈕,瀏覽、選取及調整選單選擇。螢幕上的按鈕標籤,會依據有效的選單或次選單而改變。

下表列出 OSD 主選單內的選單選項。

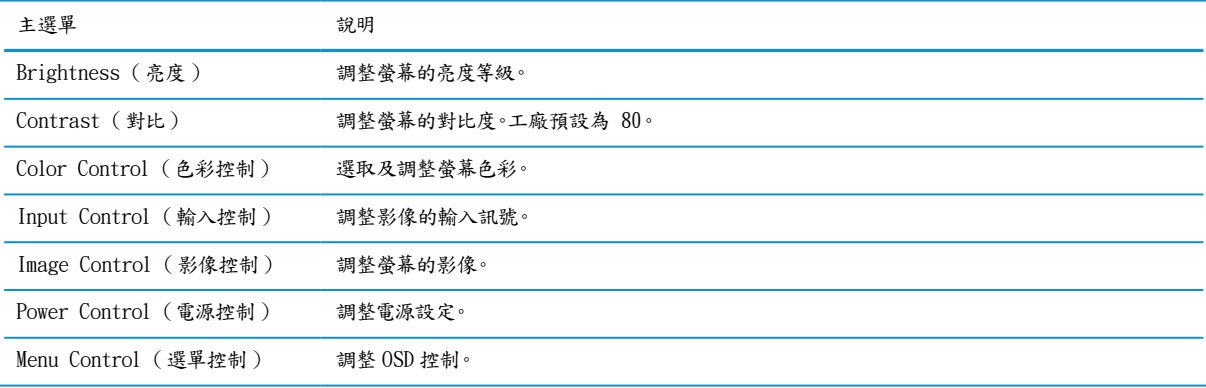

<span id="page-18-0"></span>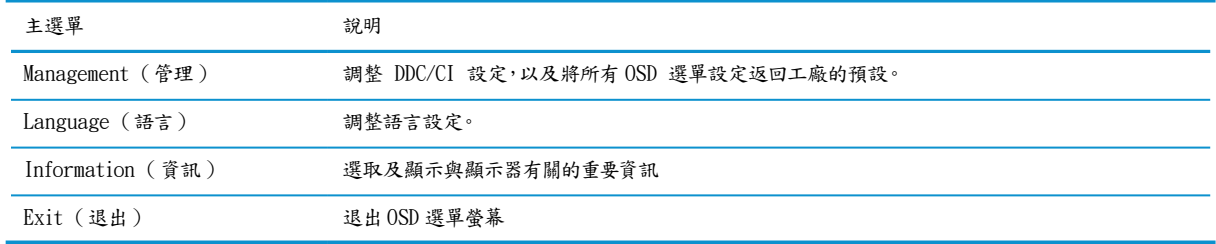

### 調整低藍光模式

降低顯示器發出的藍光,減少眼睛暴露於藍光下的程度。本顯示器可選取降低藍光輸出的設定,以及可在 閱讀螢幕上的內容時,產生更放鬆與較低刺激的影像。

從顯示器上調整藍光輸出:

- 1. 按下4個後方面板功能按鈕中的1個按鈕,以啟動此按鈕,然後按下 Menu (選單) 按鈕,開啟 OSD。 選取 色彩控制 (Color Control) 及 觀看模式 (Viewing Mode)。
- 2. 選取想要的設定:
	- Low Blue Light (低藍光): TUV認證。降低藍光可改善眼睛的舒適度
	- y Reading (閱讀): 在室內觀看時,將藍光及亮度最佳化
	- y Night (夜間): 調整至最低的藍光,降低對睡眠的影響
- 3. 選取 Save and Return (儲存及返回) ,以儲存您的設定及關閉選單,若不想要儲存設定,則可選取 Cancel (取消)。
- 4. 從主選單選取退出。
- △ 警告! 為了降低發生嚴重傷害的風險,請閱讀 安全與 舒適指南,該指南說明適當的工作站設置,以及 電腦使用者的適當姿勢、衛生與工作習慣。安全與舒適指南亦提供重要的電氣及機械安全資訊。安全 與舒適指南可在HP網站 http://www.hp.com/ergo上索取。

### 使用自動節電模式

監視器可支援稱為 Auto-Sleep Mode (自動節電模式 ) 的 OSD 選項,且可開啟或關閉顯示器的節電狀態。 監視器會在自動節電模式已開啟(預設為開啟),且電腦發送出低電力模式訊號時,進入節電狀態(無水平 或垂直的同步訊號)。

在進入節電狀態時(節電模式),顯示器螢幕為無影像,並會關閉背光,且電源 LED 指示器轉為琥珀色。在 節電狀態下的顯示器,僅會抽取低於 0.5 W 的功率,當電腦傳送一個有效的訊號給顯示器(例如,若啟動 滑鼠或鍵盤)時,即會從節電模式喚醒顯示器。

您可以在 OSD 內關閉自動節電模式。按下顯示器前方面板的 Menu (選單) 按鈕,開啟 OSD,然後在 OSD 內選取 Power Control (電源控制),再選取 Auto-Sleep Mode (自動節電模式 ),最後選取 關閉 (Off)。

# <span id="page-19-0"></span>3 支援及故障排除

### 解決常見的問題

下表列出可能的問題、各個問題之可能的原因,以及建議的解決方案。

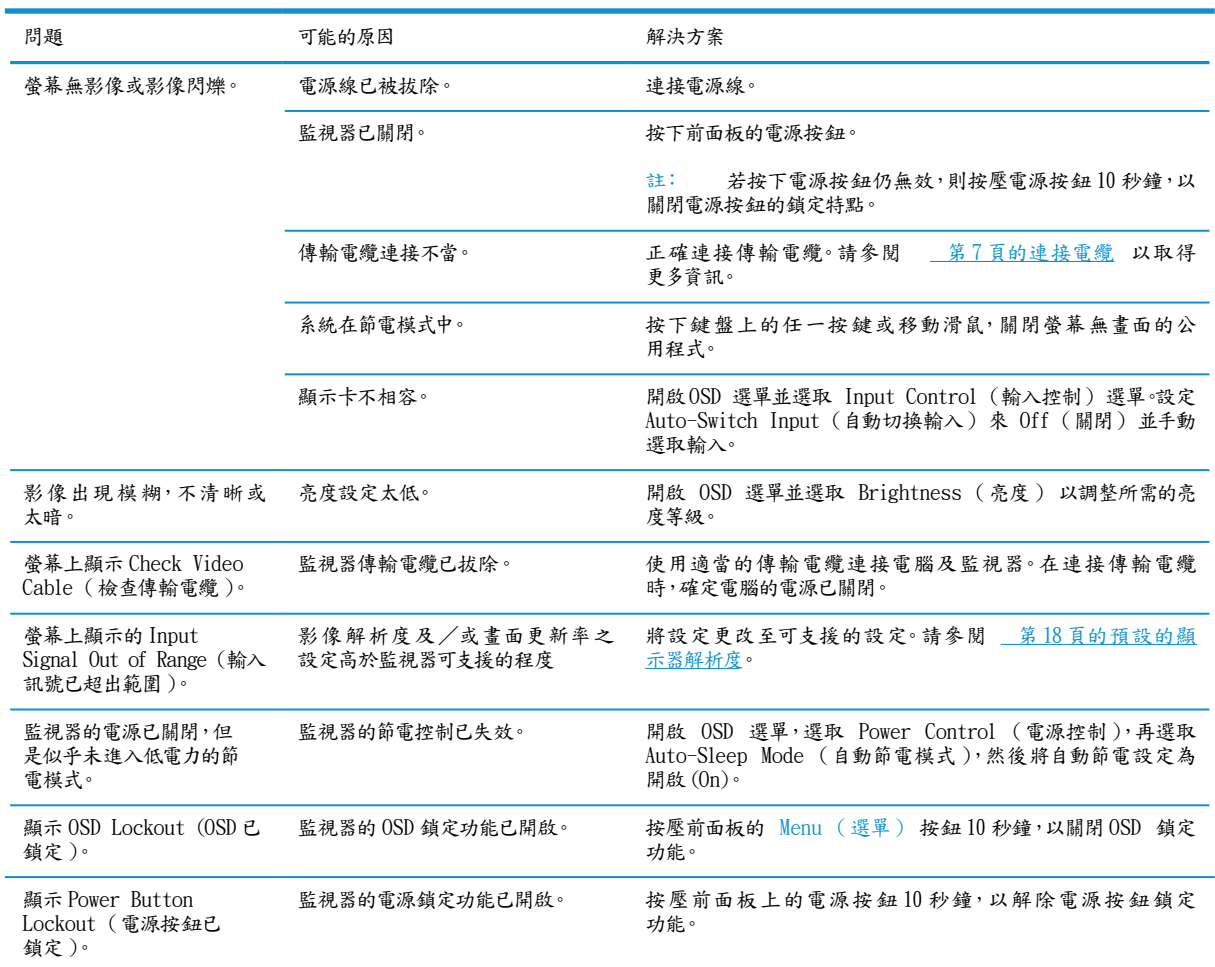

### 按鈕鎖定

按下電源按鈕或 Menu (選單) 按鈕 10 秒鐘,將可鎖定該按鈕的功能,再次按下按鈕 10 秒鐘,則可恢復 該按鈕的功能。該功能僅有在監視器電源開啟時才可使用,會顯示出有效的訊號,此時 OSD 無作用。

### <span id="page-20-0"></span>聯絡支援

欲解決硬體或軟體問題,可造訪 HP 網站 http://www.hp.com/support。使用該網址可取得更多與產品有關 的資訊,包括連結至相關之故障排除的討論論壇及指示,同時可找到聯絡 HP 的相關資訊,以及開啟一個 支援案例。

### 準備打電話給技術支援部

若無法依據本節提供之故障排除提示解決問題,則必須打電話給技術支援部。在打電話時,應具備以下可 用資訊:

- y 監視器的型號
- y 監視器的序號
- y 發票上的購買日期
- y 在什麼情況下發生問題
- y 收到的異常訊息
- y 硬體組態
- y 硬體名稱與版本及使用的軟體

### 找出序號及產品編號的位置

額定標籤 (1) 及安全標籤 (2) 位於監視器的後方,序號和產品編號則位在額定標籤上。在與 HP 說明監視器 型號時,可能需要這些編號。

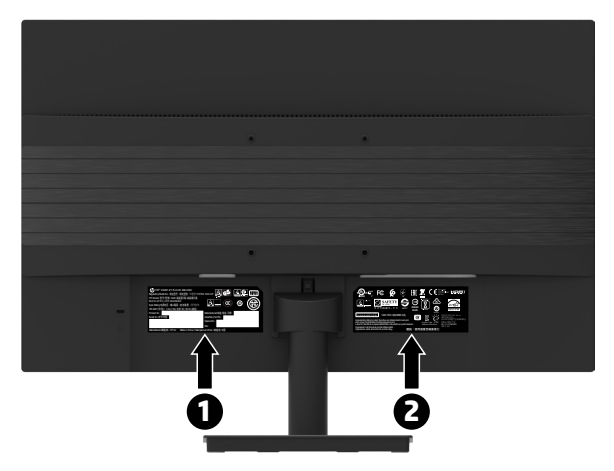

## <span id="page-21-0"></span>4 維護監視器

### 維護準則

強化效能及延長監視器的壽命:

- 請勿開啟監視器的外殼或試圖自行保養本產品,僅可調整操作指示內涵蓋的控制。若監視器無法正常 運作或摔落或受損時,請聯絡 HP 授權的代理商、經銷商或保養業者。
- y 僅可使用監視器標籤/標示於背板上且適用於本監視器的電源及接頭。
- 請確定連接於插座上之產品的總安培額定,未超過 AC 插座的電流額定,且連接至電源線之產品的總 安培額定,未超過電源線的額定。檢視電源標籤,以確定適用於各裝置的安培額定(AMPS 或 A)。
- 將監視器安裝於可方便觸及的插座附近,並以抓住插頭的方式,從插座上拔出監視器的電源線,切勿 以拉扯電源線的方式拔除監視器的電源線。
- 在不使用監視器時,關閉其電源。您可以使用螢幕省電程式,並在不使用監視器時關閉,此方式可實際 延長監視器的使用壽命。

註: HP的保固範圍不包含具有「預燒影像」的監視器。

- 監視器外殼上的槽孔及開口是做為通風使用,切勿阻塞或覆蓋這些開口,且絕不可在外殼上的槽孔或 開口塞入任何物體。
- 請勿使監視器摔落或放置在不平穩的表面。
- y 請勿在電源線上放置任何物體,且勿踐踏電源線。
- y 將監視器置於通風良好的地區,並遠離過度的光線、熱量或水氣。
- 在拆下監視器支架後,必須將監視器面朝下置於柔軟的表面上,以避免受到刮傷、汙損或破損。

#### 清潔監視器

- 1. 關閉監視器,從監視器後方拔除電源線。
- 2. 使用柔軟、乾淨及抗靜電的布料擦拭螢幕及外殼,以去除監視器的灰塵。
- 3. 針對較難清理的情況,請使用 50/50 比例的水與異丙醇的混合溶液。
- △ 小心: 將清潔劑噴灑在布上,再使用已濕潤的布輕柔擦拭螢幕表面。切勿直接將清潔劑噴灑在螢幕表面 上,清潔劑可能會從表框後方滲入,而損壞電子零件。
- △ 小心: 請勿使用內含苯、稀釋劑等石油基材料的物質或任何 揮發性物質,清潔監視器螢幕或外殼,這些 化學物質會損壞監視器。

運送監視器

將原始的包裝盒保存在儲藏區內,在搬家或運送監視器時可能需要使用此包裝盒。

# <span id="page-22-0"></span>A 技術規格

註: 所有規格係指HP元件製造商提供的一般規格, 實際效能可能會發生較高或較低的變化。

本產品的最新規格或額外規格,請造訪 HP 網站 http://www.hp.com/go/quickspecs ,搜尋特定的監視器型 號,找出型號特定的 QuickSpecs(快速規格)。

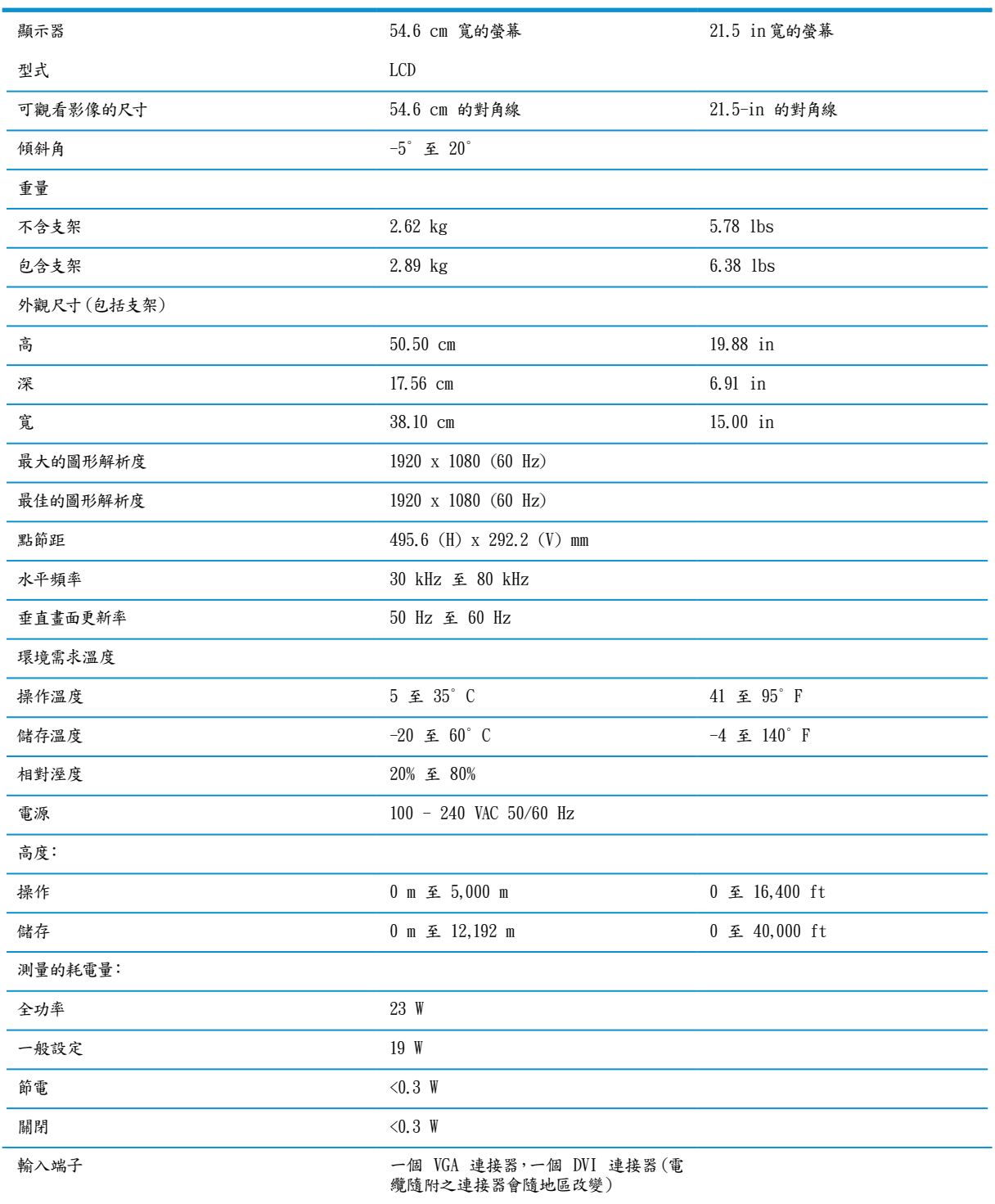

### <span id="page-23-1"></span><span id="page-23-0"></span>預設的顯示器解析度

以下所列顯示器之解析度為最常使用的模式,且為工廠預設。本監視器會自動認可這些預設的模式,且會 以適當的尺寸出現在螢幕上,並置於中心位置。

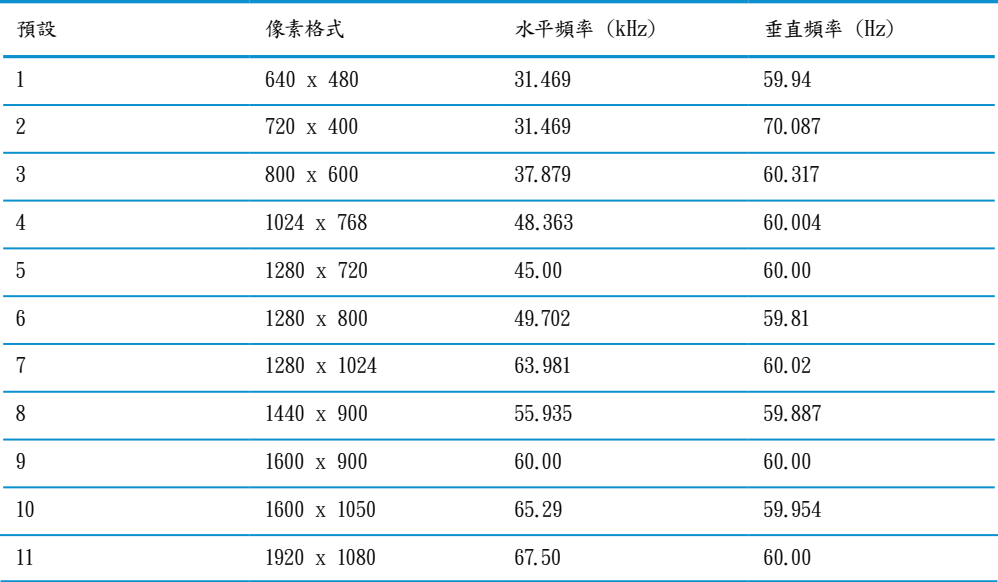

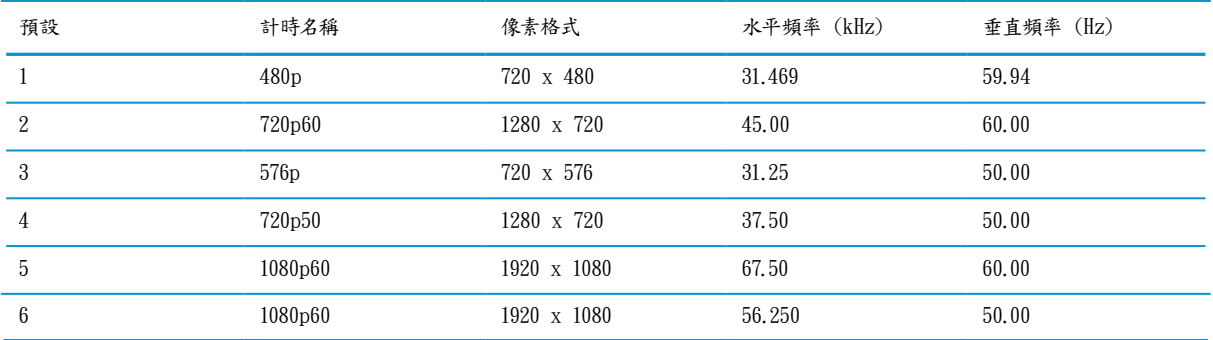

### 節能特點

監視器支援節能狀態。若監視器偵測到無水平同步訊號或垂直同步訊號時,會進入節能狀態,未偵測到這 些訊號時,監視器螢幕為無影像,並會關閉背光,且電源指示燈會轉為琥珀色。當監視器進入節電狀態時, 監視器會使用小於 0.5W 的功率,而監視器在返回正常操作狀態之前,會有短暫的暖機時間。

請參閱電腦手冊,以取得設定節能特點的相關資訊(有時候稱為電力管理特點)。

#### | | | 注: 上述節能特點,僅有在監視器連接至具有節能特點的電腦時才能發揮作用。

選取監視器之節能計時器公用程式內的設定,即可將監視器設定在預定的時間進入節能狀態。當監視器 的節能計時器公用程式已使監視器進入節能狀態時,電源指示燈會閃爍琥珀色光。

## <span id="page-24-0"></span>B 無障礙性

HP 設計、生產及行銷的產品與服務,適用於任何人,包括有殘疾的人士,無論是獨立狀態或使用適當的輔 助裝置。

### 支援的輔助性技術

HP 的產品可支援廣泛的操作系統輔助性技術,且可設定為與其他輔助性技術一起運作。使用與監視器連 接之來源裝置上的「搜尋」特點,找出更多與輔助性特點有關的資訊位置。

註: 特定輔助性技術產品的其他資訊,請洽詢該產品的客戶支援部。

### 聯絡支援

我們不斷在精進本身之產品及服務的無障礙性,並歡迎使用者提供回饋意見。若是您有產品方面的問題, 或是想要告訴我們能協助您的無障礙特點,請致電 (888) 259-5707與我們聯絡,星期一至星期五, 6 a.m. 至 9 p.m. 北美時間。若是您有聽力障礙,且使用 TRS/VRS/WebCapTel,在需要技術支援或有無障礙性相關 問題時,請致電 (877) 656-7058 與我們聯絡,星期一至星期五,6 a.m. 至 9 p.m. 北美時間。